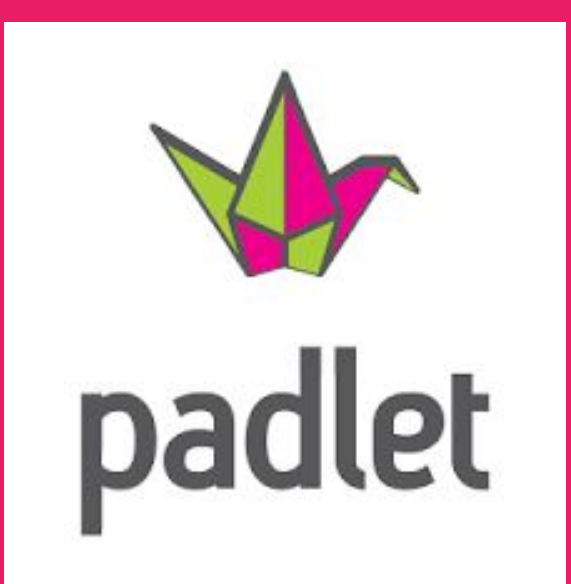

# MUR VIRTUAL PERSONAL

# Publicar les tasques a la Padlet del meu fill o filla...

1r. Obrirem l'enllaç del mail del tutor/a.

Veurem la padlet buida encapçalada pel nom del nostre fill/a.

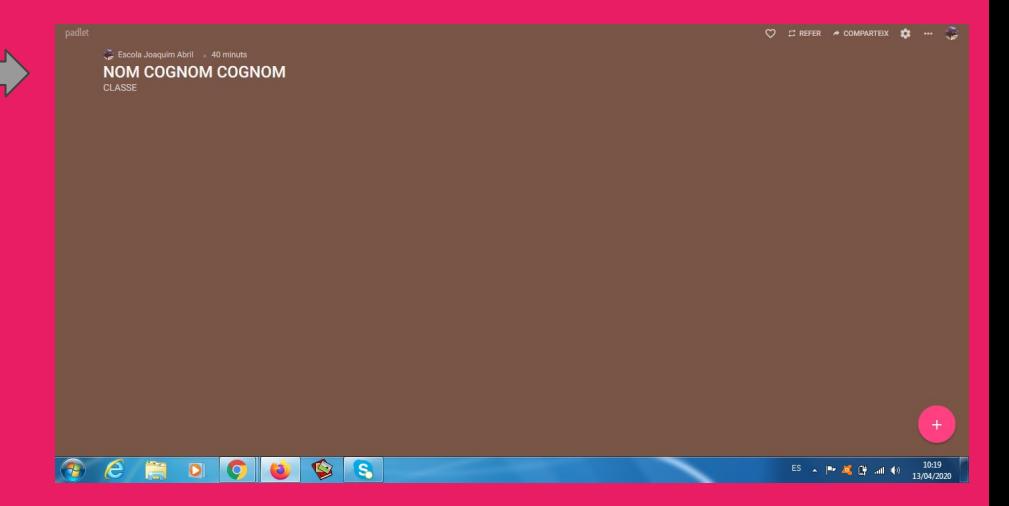

### 2n. Clicarem per afegir una tasca.

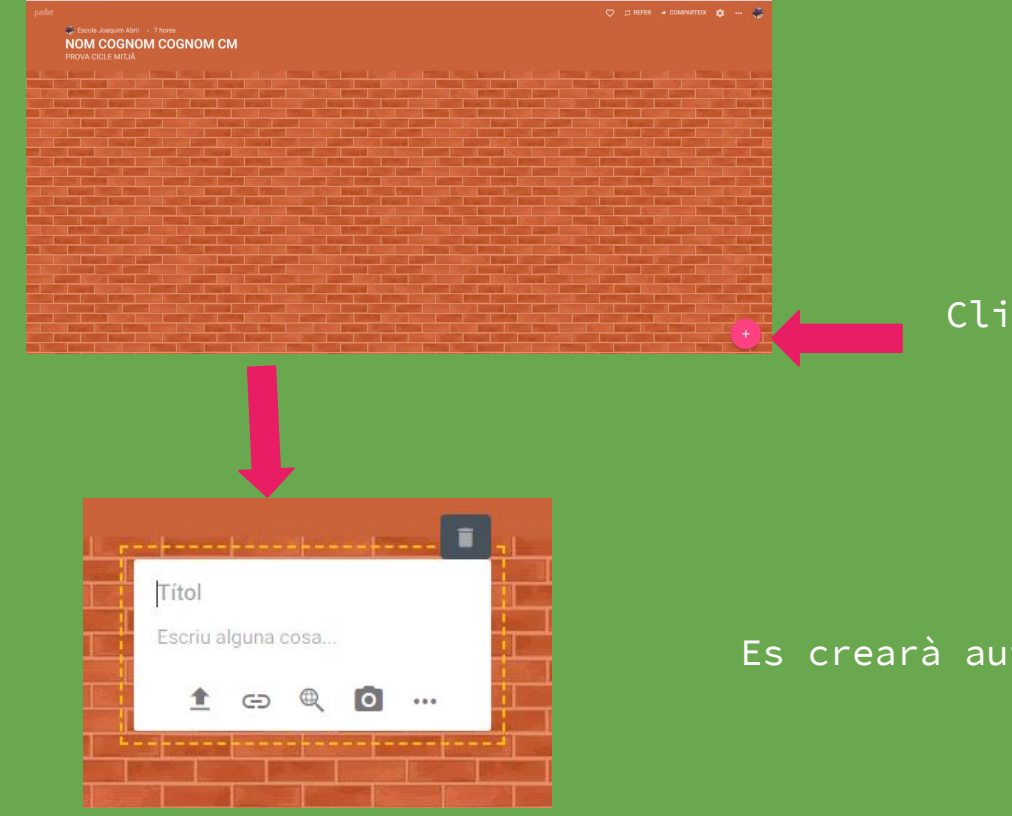

Clicarem al símbol +.

 $\overline{}$ Es crearà automàticament un quadre de text.

# 3r. Podrem pujar arxius compartits amb els i les mestres.

Podem pujar arxius que tinguem guardats a l'ordinador, al mòbil o a la tauleta.

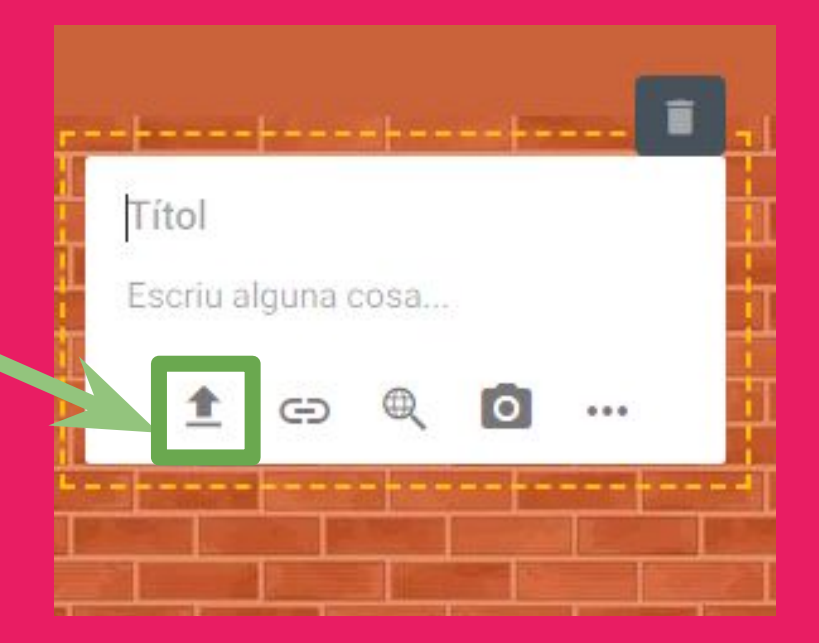

## Ens apareixerà un menú a la dreta.

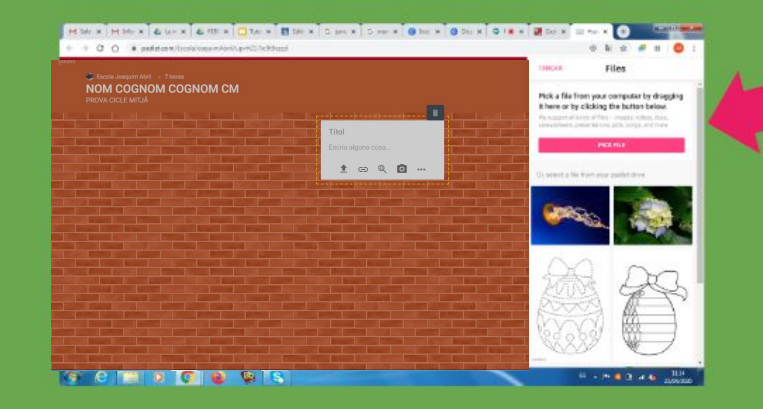

Clicarem a **PICK FILE** 

#### (ORDINADOR)

Ens apareixerà per poder buscar l'arxiu que volem pujar.

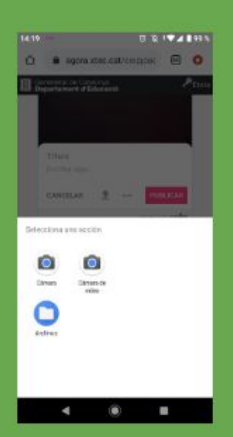

(TABLET O MÒBIL) Ens apareixerà diverses icones per buscar l'arxiu que volem pujar.

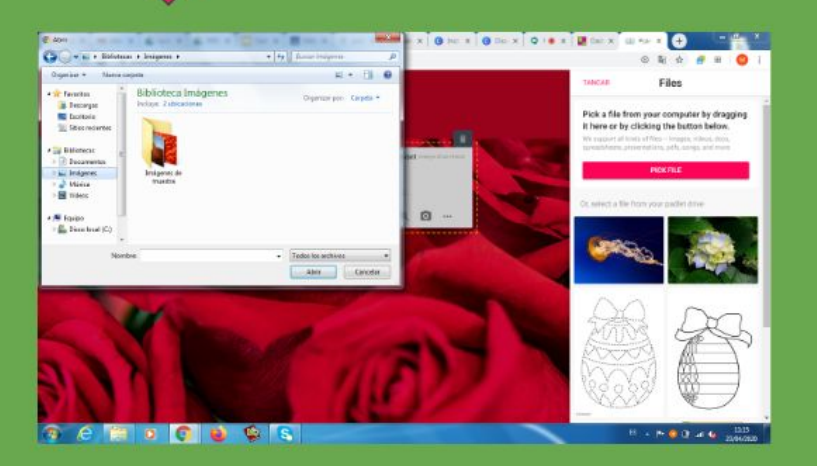

4t. Seleccionarem l'arxiu i ja el veurem a la padlet.

Els arxius poden ser fotos, vídeos, word, pdf,...

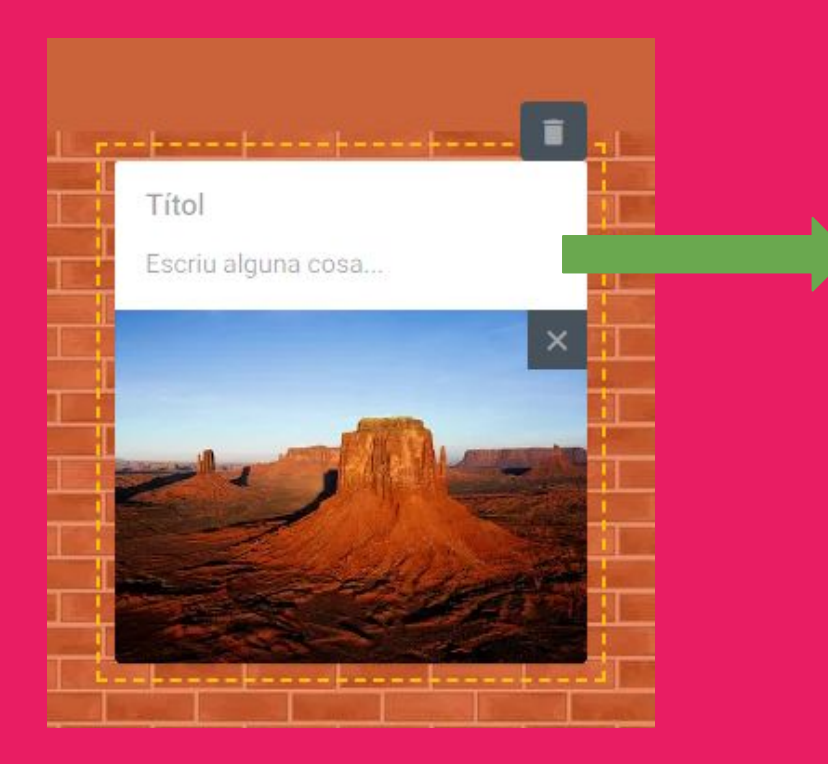

Podem clicar a sobre del text i escriure un breu missatge que llegiran els/les mestres.

# Puc tenir l'enllaç de la padlet a l'escriptori de l'ordinador i accedir ràpidament?

## 1r. Minimitzarem de mida la pantalla on tenim l'enllaç.

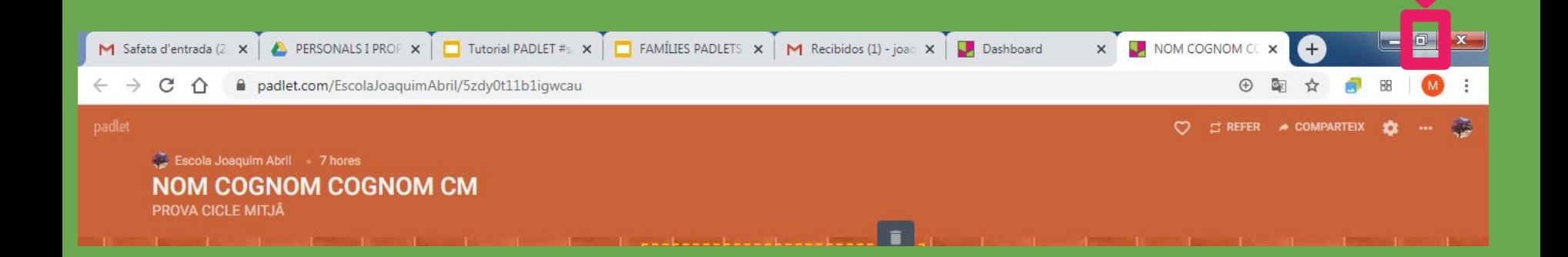

# 2n. Seleccionarem l'adreça url/enllaç.

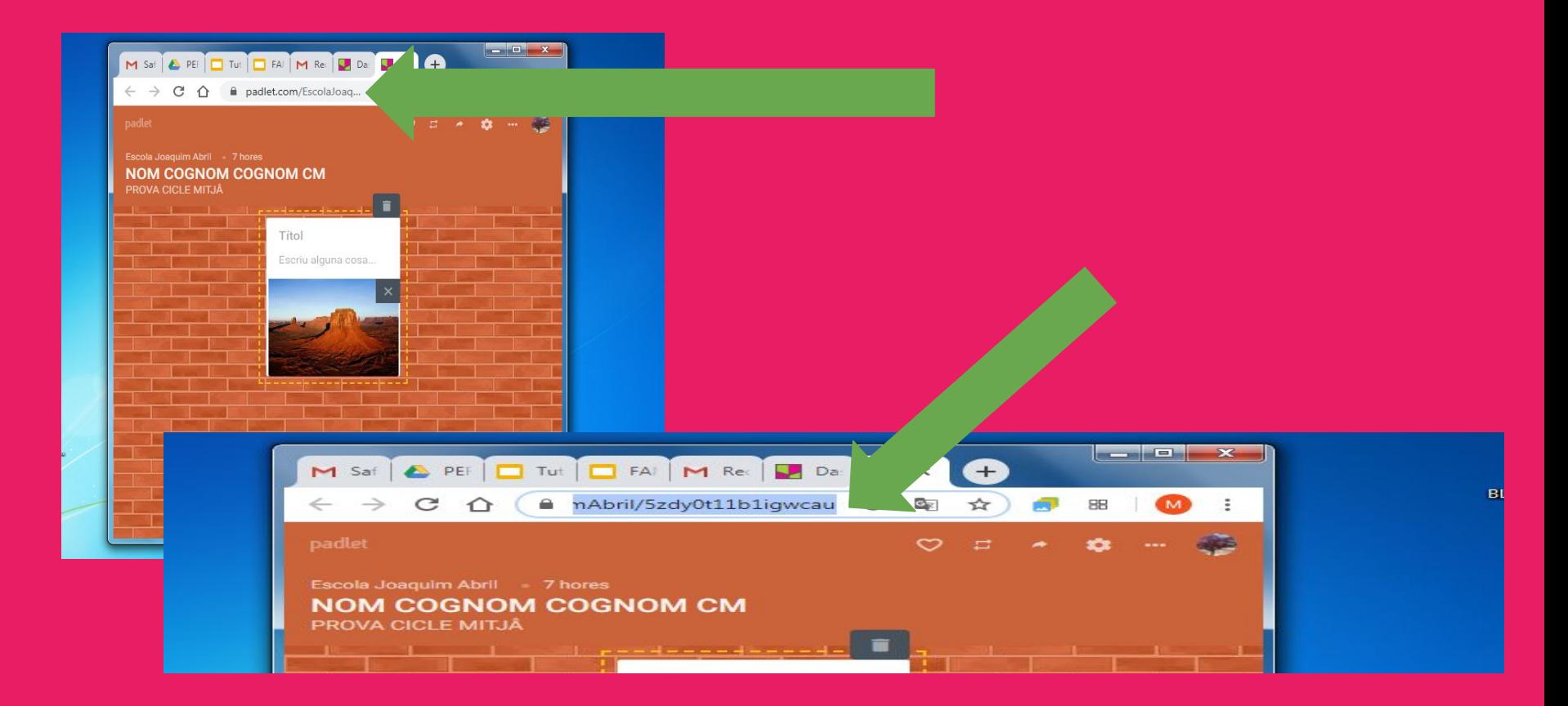

# 3r. Arrossegarem la url a l'escriptori i es crearà l'enllaç directe.

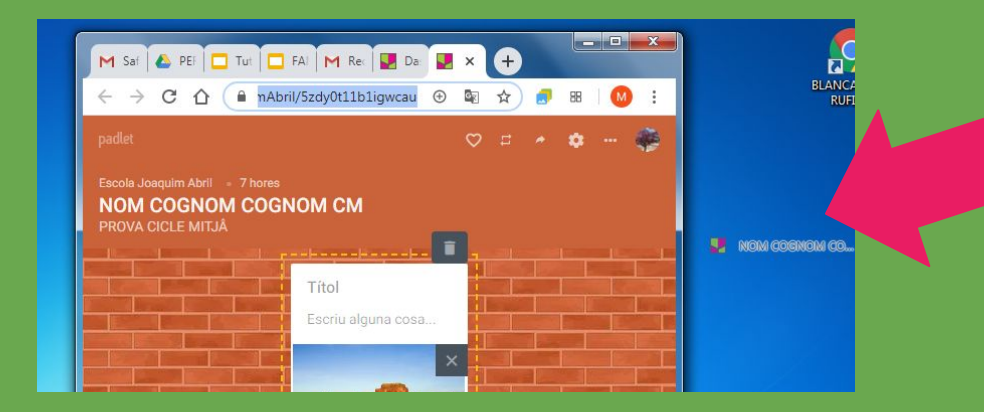

Sempre que desitgem entrar a la padlet personal la tindrem a l'escriptori.

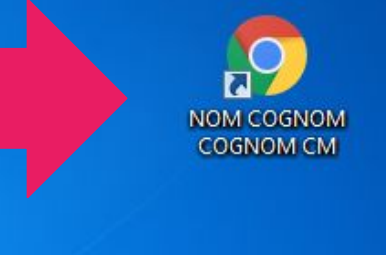